# **Reexportación de Material Genético**

### **Descripción**

Es el trámite por el cual el interesado solicita autorización para realizar la Reexportación de material genético.

#### **¿Qué requisitos previos debo cumplir para la realización del trámite?**

Esta información se encuentra disponible en la web tramites.gub.uy.

Para acceder a la misma ingresar en el siguiente enlace:

https://tramites.gub.uy/ampliados?id=5593

#### **¿Qué requerimientos necesito para poder realizar este trámite en línea?**

- Contar con usuario de cuenta ID Uruguay Validado

**¿Cuáles son los pasos que debo seguir para realizar este trámite en línea?** 

# I. Ingresar Solicitud

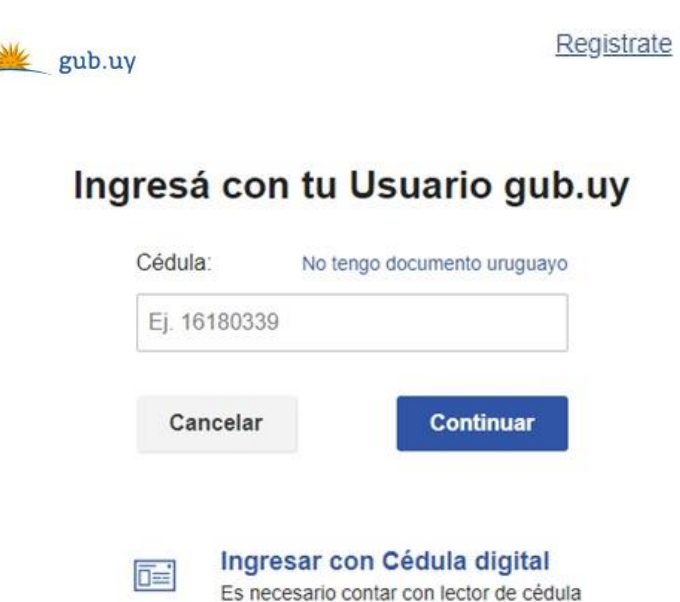

- El Solicitante debe completar con su número de documento el espacio "Cédula" o en caso de no contar con la misma, deberá hacer click en "No tengo documento uruguayo". Si no se encuentra registrado en el Portal del Estado deberá hacer click en "Registrarse" y seguir los pasos que se indican.
- Luego debe hacer click en "Continuar"

## Ingresá con tu Usuario gub.uy

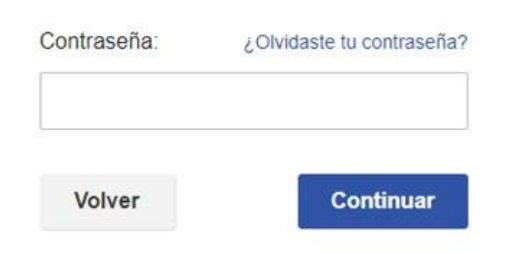

 Ingrese su contraseña creada en el Portal del Estado en el espacio "Contraseña" y haga click en "Continuar"

#### 1. Ingreso de la Solicitud

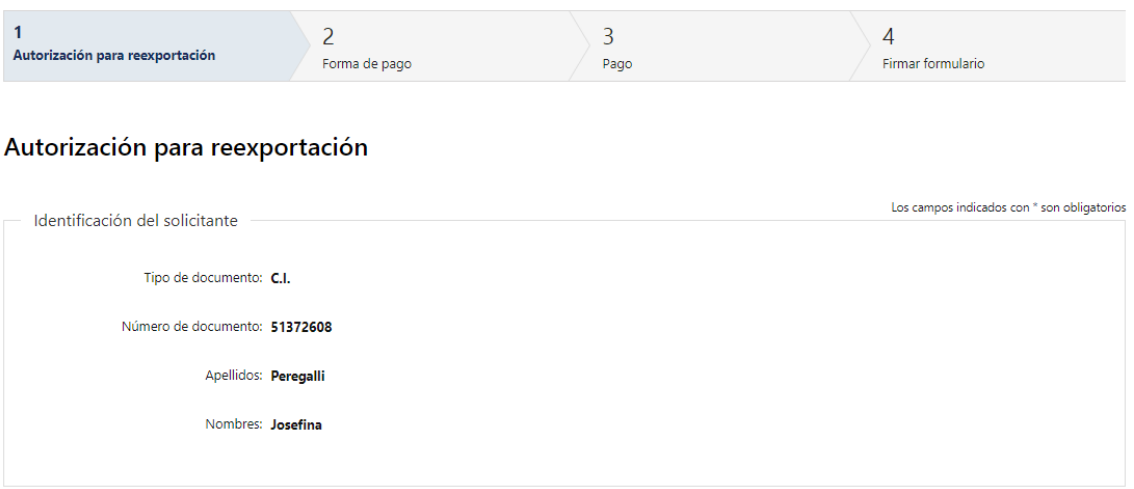

- 1.1. *"Identificación del Solicitante"*: el sistema trae precargado los datos de logueo y en solo lectura:
	- Tipo de documento con el que se identificó al registrarse en el sistema (C.I. o Pasaporte)
	- Número de documento
	- Nombres
	- Apellidos

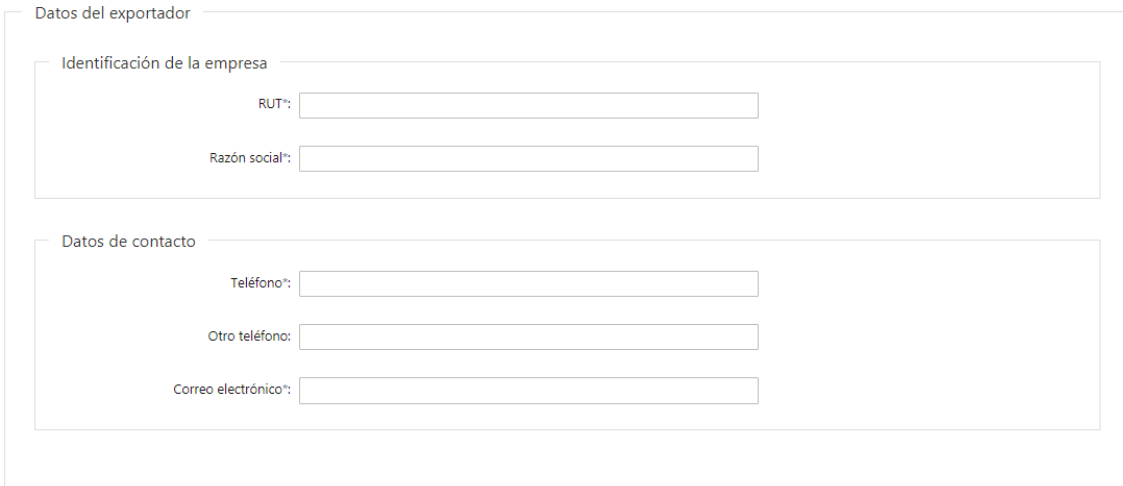

- 1.2. *Identificación de la Empresa":* Deberá completar los siguientes campos obligatorios de "Datos del Exportador":
	- RUT, deberá tomar en cuenta que es un campo numérico y solo aceptará como máximo 12 caracteres
	- Razón social

1.3. *"Datos de contacto":* Deberá completar los siguientes campos obligatorios de "Datos del Exportador": completar el campo "Teléfono" que es obligatorio. "Otro teléfono" es de carácter opcional. En "Correo electrónico" se valida que el mismo sea un correo electrónico existente comprobando que tenga un "@" y un "."

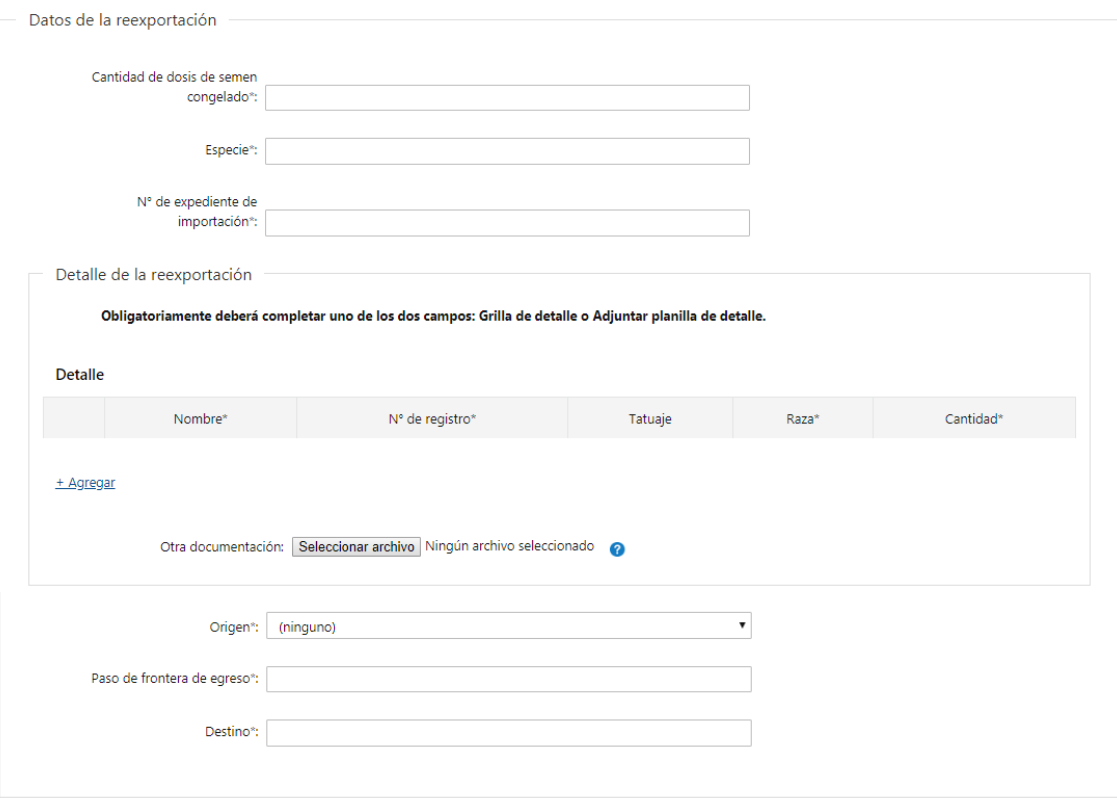

- 1.2. *"Datos de la Reexportación*": se solicita completar los siguientes campos obligatorios:
	- Cantidad de dosis de semen congelado
	- Especie
	- N° de expediente de Importación
- 1.5 *"Detalle de la Reexportación":* se solicita completar obligatoriamente uno de los dos campos:
	- "Detalle": Completar los siguientes campos obligatorios de la tabla:
		- o Nombre
		- o N° de Registro
		- o Tatuaje Opcional
		- o Raza
		- o Cantidad
	- Deberá adjuntar "Otra documentación" Formato disponible: xlsx.
- 1.6 Completar los siguientes campos obligatorios:
	- Origen
	- Paso de frontera de egreso
	- Destino

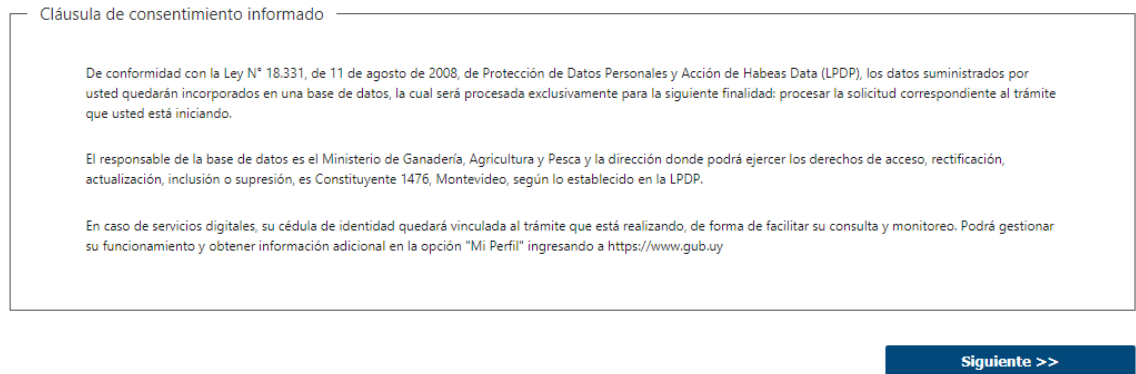

- 1.4. Para finalizar este primer formulario se presenta la Cláusula de Consentimiento Informado.
- 1.5. Luego, deberá seleccionar "Siguiente" para pasar al próximo paso.

#### 2. Forma de Pago

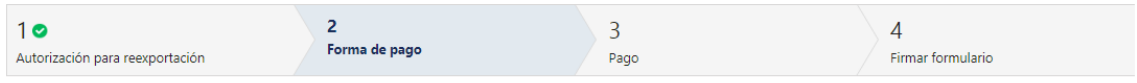

#### Forma de pago

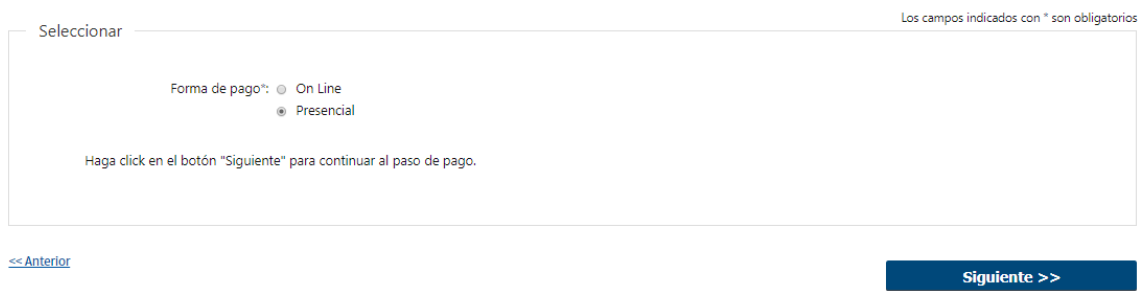

- 2.1 Deberá seleccionar mediante qué forma de pago lo efectuará, seleccionando de forma obligatoria una de las opciones propuestas: "On line" o "Presencial".
- 2.2 En caso de elegir **"Presencial"**, deberá seleccionar "Siguiente" para pasar a descargar el documento a presentar.

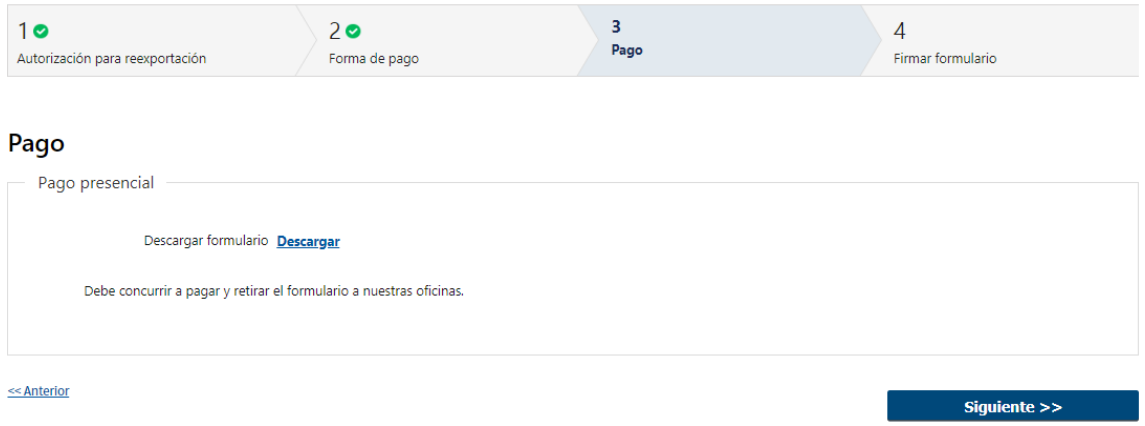

- 2.3 En caso de ser un pago Presencial, deberá descargar el formulario a firmar y se le informa que el mismo deberá ser presentado en las Oficinas del MGAP.
- 2.4 Al finalizar el trámite, recibirá un mail informando los pasos a seguir para realizar el pago en las Oficinas del MGAP.

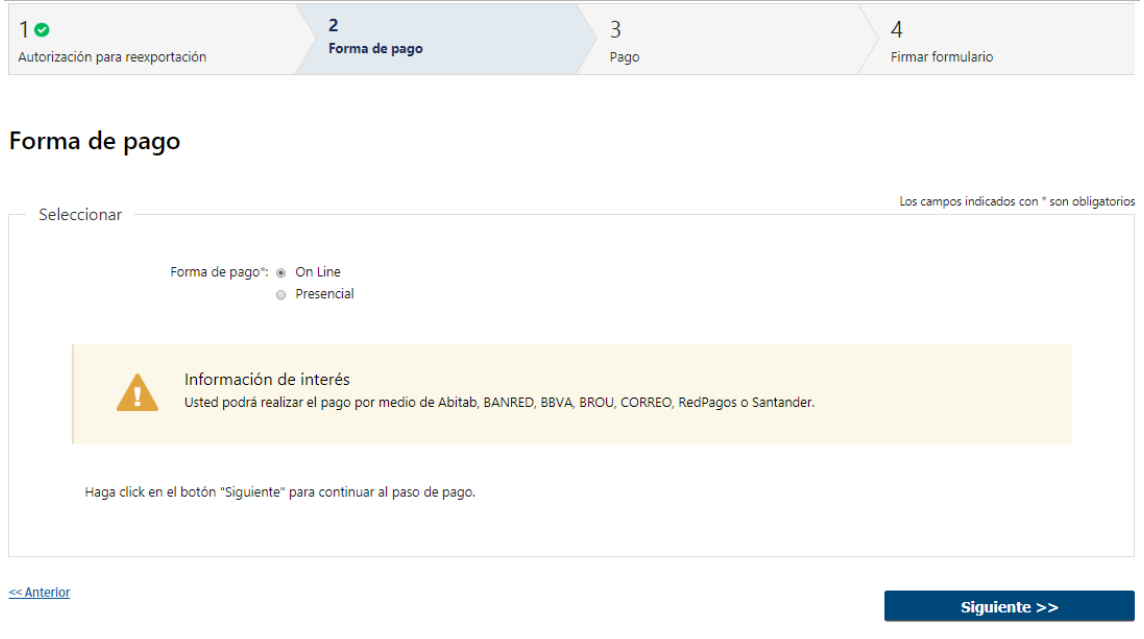

- 2.5 En caso de elegir **"On Line",** aparece un aviso con los medios de pago que son posibles utilizar.
- 2.6 Deberá seleccionar "Siguiente" para realizar el pago.

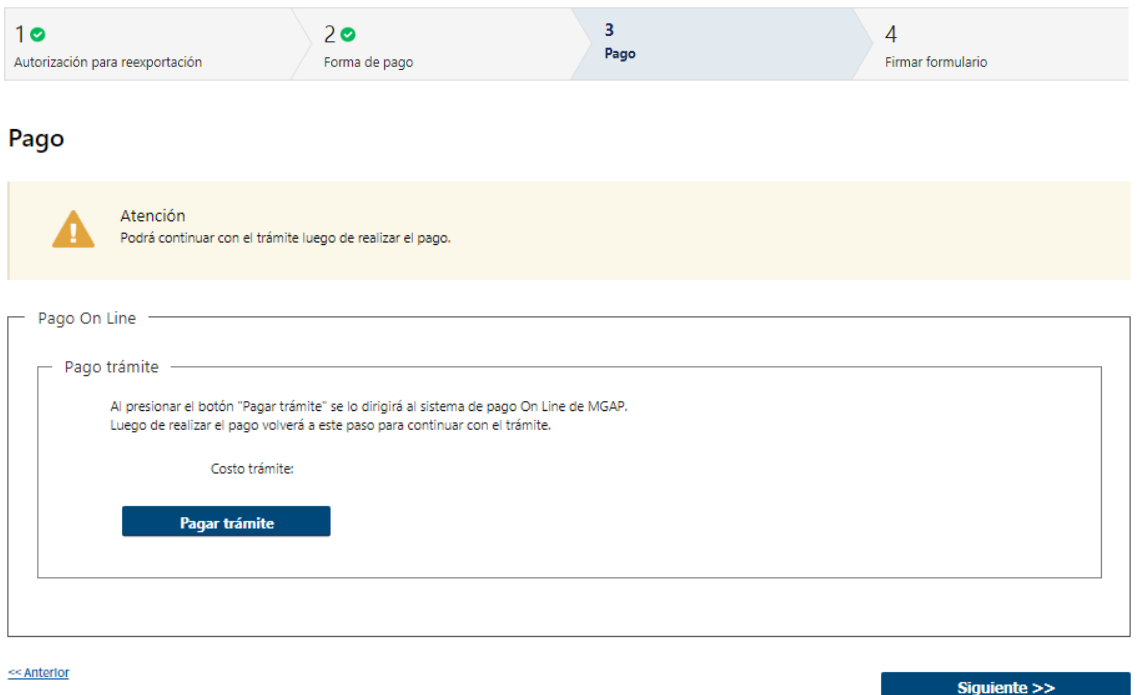

2.7 Al hacer clic en el botón "Pagar trámite", el sistema redirecciona a la Pasarela de Pagos y le presenta las diferentes opciones de pago que provee.

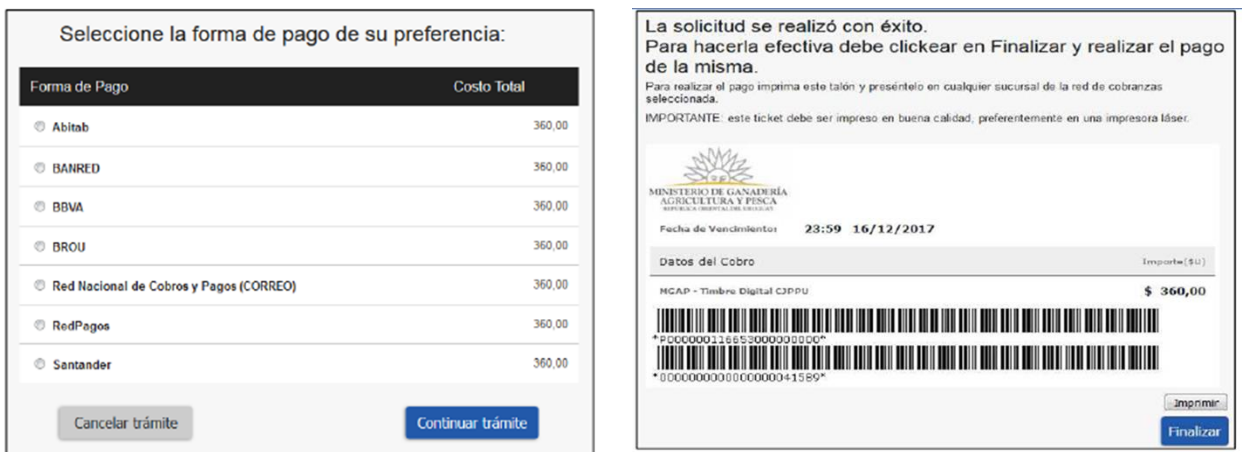

- 2.8 Deberá seleccionar una forma de pago: Abitab, Banred, BBVA, BROU, Red Nacional de Cobros y Pagos (CORREO), RedPagos o Santander.
- 2.9 En el caso de realizar una transferencia bancaria, el Sistema re direcciona al ebanking específico.
- 2.10 Si seleccionó una opción de pago Abitab, RedPagos, Correo, el sistema emite un boleto de pago para que concurra al local de cobranza y pagar en ventanilla.

#### **PASARELA DE PAGOS**

**GRACIAS POR USAR NUESTRO SISTEMA DE PAGOS** 

**Continuar** 

2.11 Independientemente de la forma de pago seleccionada, deberá hacer click en "Continuar", para proseguir con el trámite. Se podrán visualizar los siguientes mensajes:

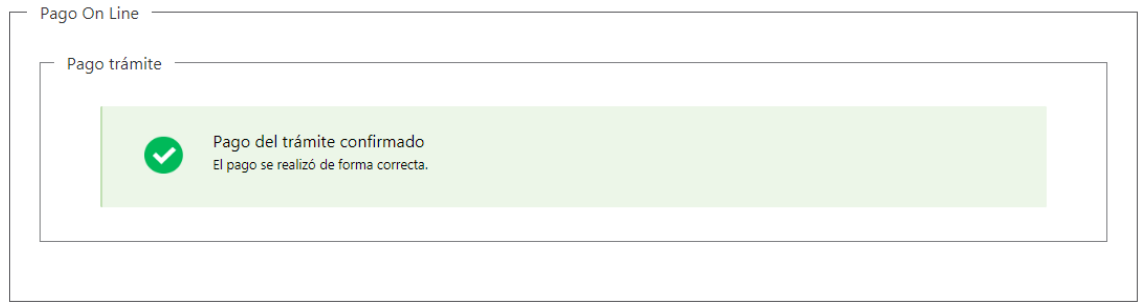

 Cuando el sistema de pasarela pudo confirmar el pago al momento de consultar el mismo.

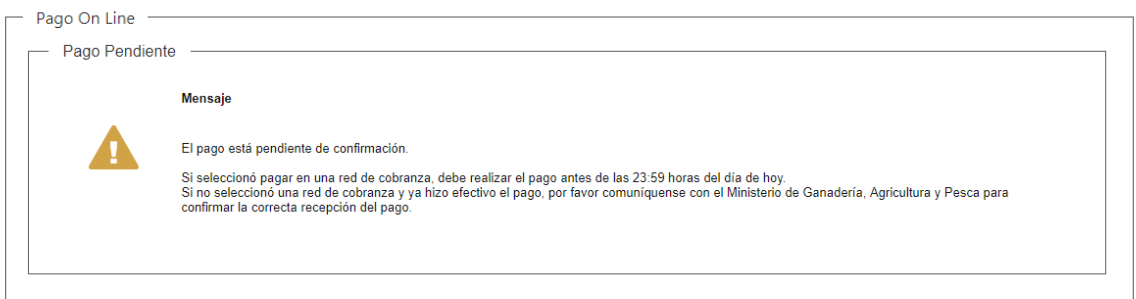

 Cuando el sistema de pasarela no pudo confirmar el pago al momento de consultar el mismo.

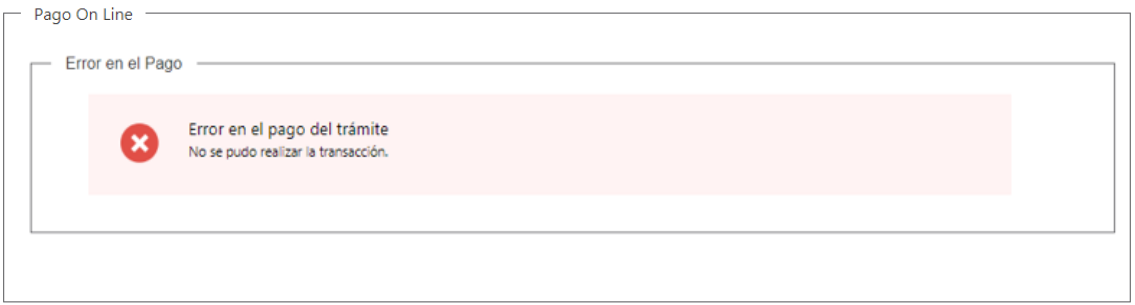

Cuando el sistema de pasarela no aprueba el pago.

(\*) El comportamiento de cada una de las opciones es propia del sistema de Pasarela de Pago y no se especifica en este documento.

#### 3. Firmar Formulario

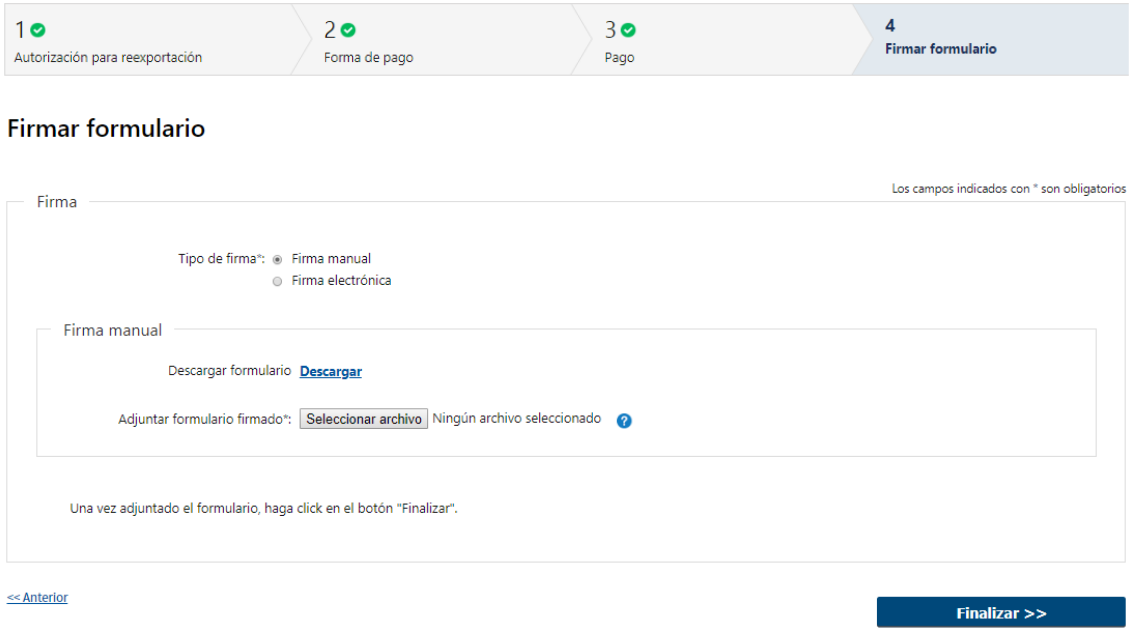

- 3.1 Para el paso "*Firmar formulario*" podrá optar por el tipo de firma que el Solicitante desea utilizar. La selección es de carácter obligatorio, excluyente e incide en los pasos a seguir para firmar la Solicitud.
- 3.2 En caso de elegir **"Firma manual"**, aparecerá el link "Descargar formulario", el cual deberá seleccionar para bajar el formulario, firmar y adjuntar en "Adjuntar formulario firmado" – (Formato disponible: PDF)
- 3.3 Por último, deberá seleccionar "Finalizar" para dar por terminada la tarea.

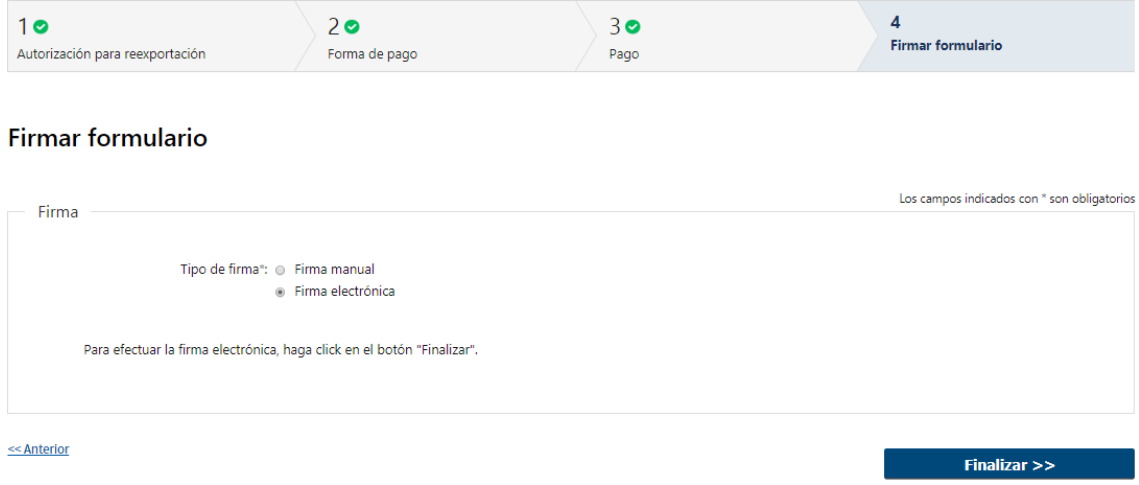

- 3.4 En caso de elegir **"Firma electrónica"**, deberá seleccionar "Siguiente" y le aparecerá una ventana emergente para efectuar la misma.
- 3.5 Por último, deberá seleccionar "Finalizar" para dar por terminada la tarea. Recibirá un mail informando que su trámite ha sido ingresado exitosamente.

#### **¿Dónde puedo realizar consultas?**

- En Montevideo:
	- o General de Servicios Ganaderos Montevideo
	- o Dirección: Ruta 8 Brigadier General J. A. Lavalleja Km. 17.
	- o Teléfonos: 2220 4000 Int.: 152 109 / 152 110 / 152 111
	- o Horario de atención: lunes a viernes de 09:00 a 17:00 horas.
- En los canales de Atención Ciudadana:
	- o En forma telefónica a través del 0800 INFO (4636) o \*463.
	- o Vía web a través del mail: [atencionciudadana@agesic.gub.uy.](mailto:atencionciudadana@agesic.gub.uy)
	- o En forma presencial en los Puntos de Atención Ciudadana, ver direcciones
	- en [www.atencionciudadana.gub.uy](http://www.atencionciudadana.gub.uy/)

#### **¿Cómo continúa el trámite dentro del organismo una vez iniciado en línea?**

El Funcionario de la Mesa de Entrada deberá revisar la solicitud del ciudadano y le asignará su número de expediente. Posteriormente, se evaluará la entrega o no de la autorización solicitada.